## **Redirect to Limited Offers with Two Buttons**

To create a pop-up that has two buttons and a limited offer please visit Template Editor section and select the third template.

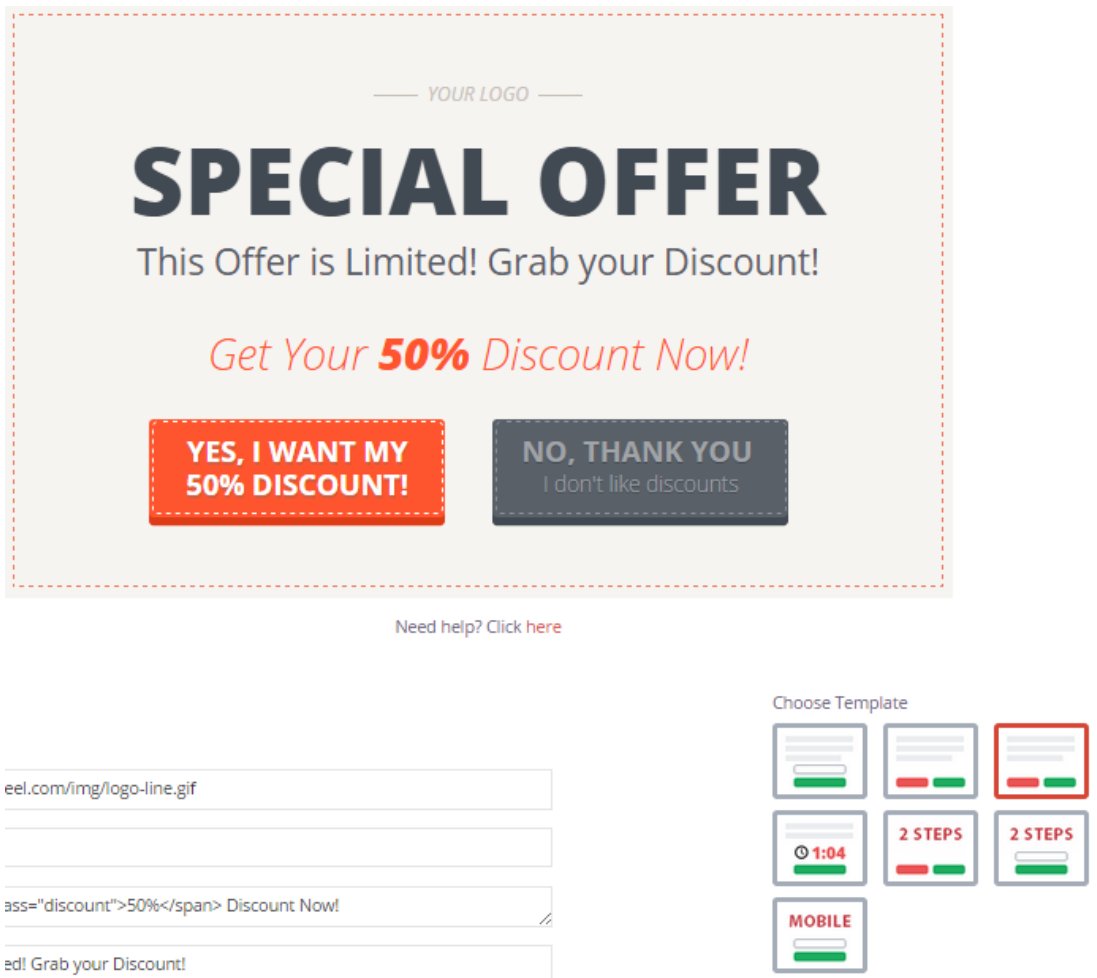

#### 1. Using your own logo

To use your own logo please click on Text Edit option and insert the link to your logo into Logo field.

 $@1:0$ 

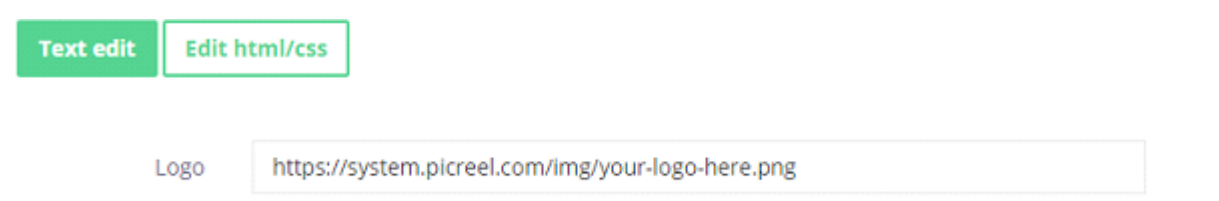

#### 2. Modifying the text

To change the default text on the template, please, replace phrases in Header fields.

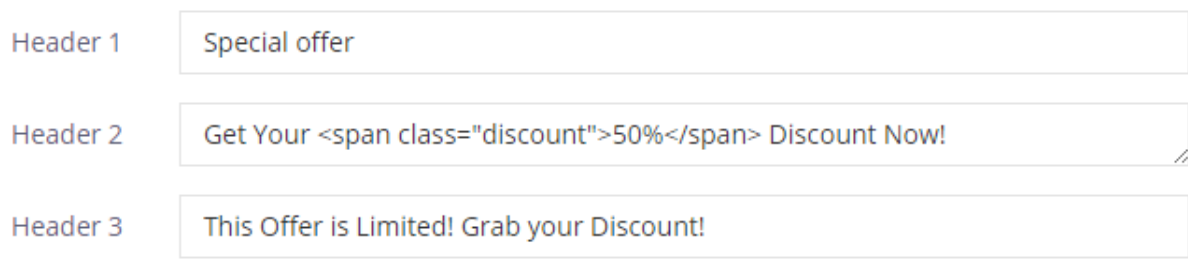

## 3. Changing Buttons Text

To change the submit/close buttons text,

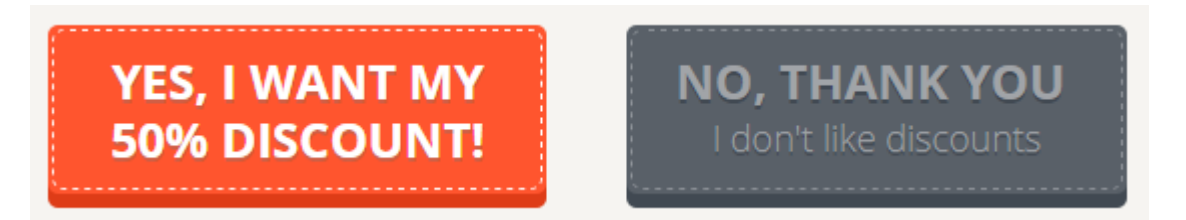

please, change the text inside Button text and Close link fields.

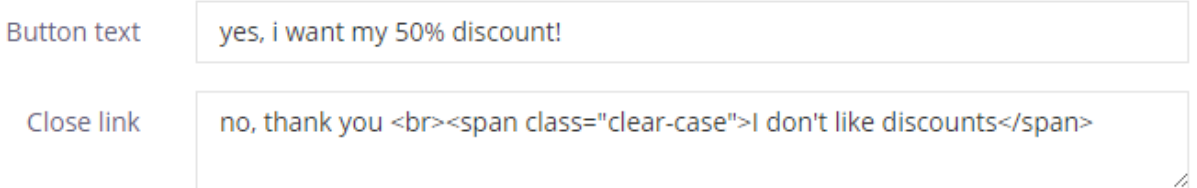

## 4. Design

To modify pop-up design, including color, size, etc. press on Edit HTML/CSS and visit CSS editor.

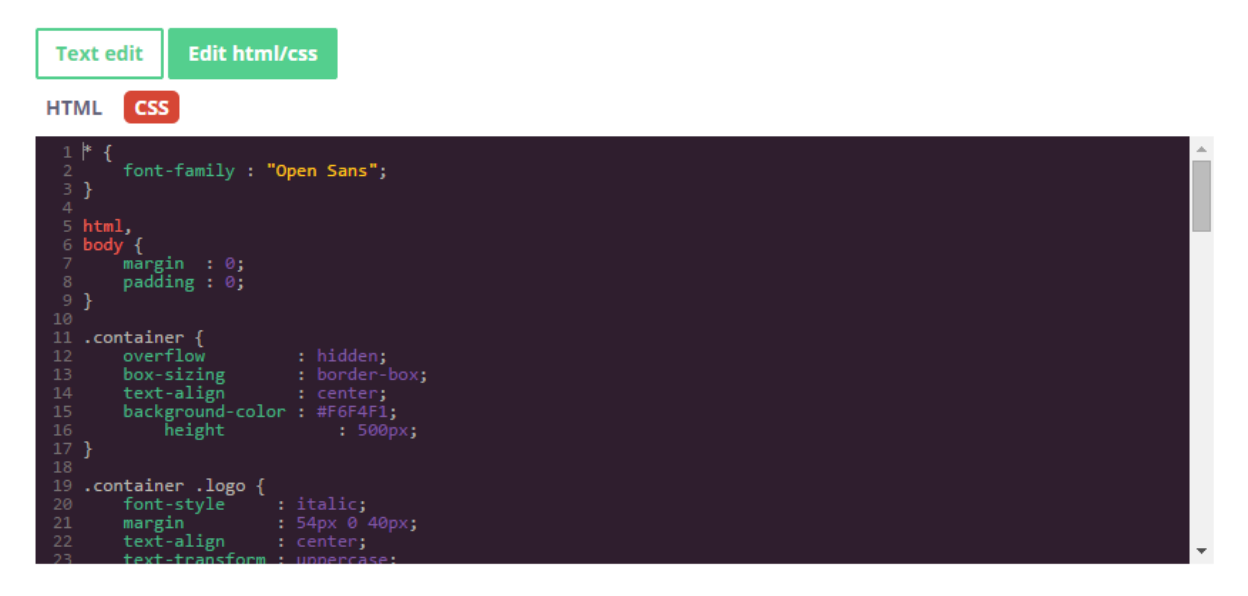

Background and button color can be easily changed on the right side of the screen.

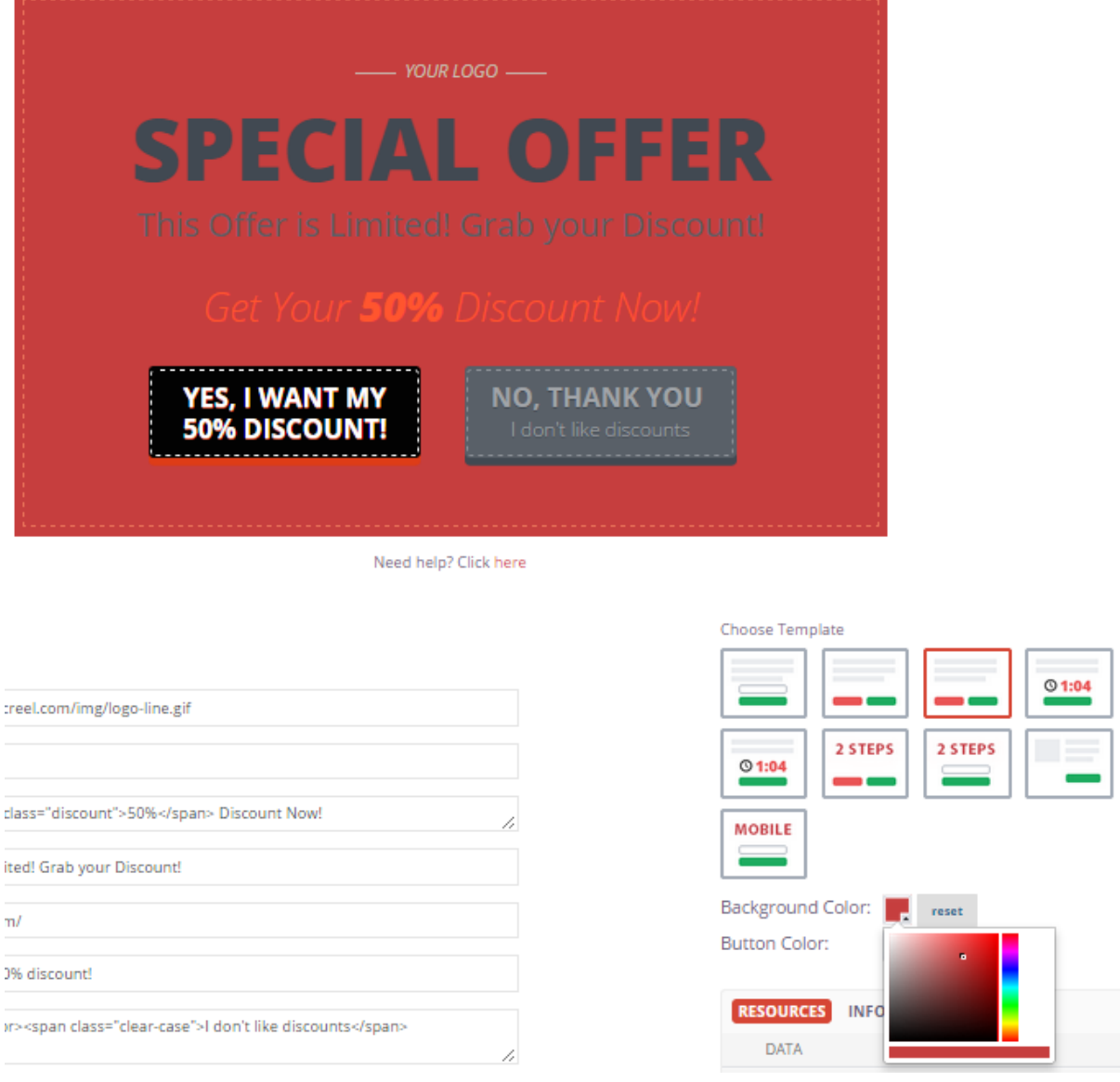

# 5. AfterSubmit function

To set pop-up redirect option, please, insert redirect link in Text Edit option in the field Redirect link.

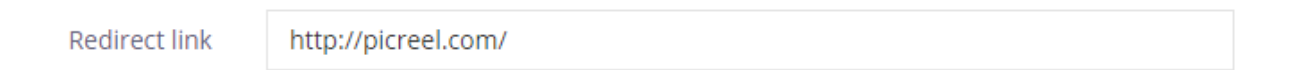

Click Save Template when modifications are done.